Register at <a href="https://www.ridematch.info/rp35/Home/Home">https://www.ridematch.info/rp35/Home/Home</a> for online Ridematching. Find carpools, vanpools, transit information, bike partners, etc.

Track your daily commute trips using the Commute Calendar. For every day they rideshare, your name will be entered into a prize drawing for that particular month. Here's how to track:

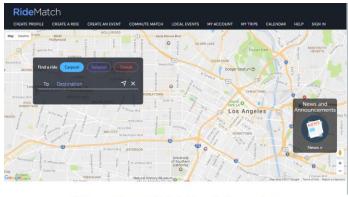

Welcome to your SoCal ridematching service

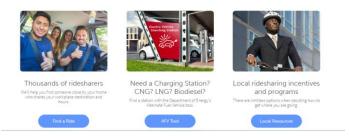

RideMatch create profile create a ride create an event commute match local events my account my trips calendar help

1. You will be able to sign in with Facebook or create an account or select "Sign Up".

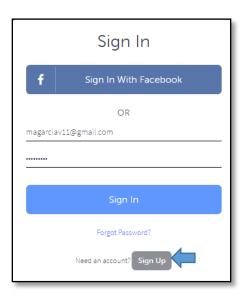

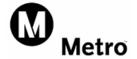

- 2. First Name, Last Name and Email Address.
  - Check on the "I Accept the Terms"
  - Click on the submit button

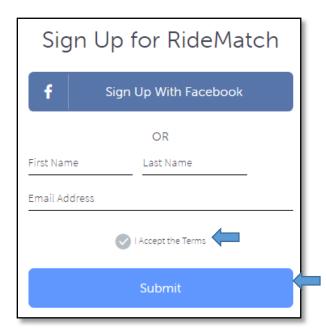

You will be sent an email to activate your account.

# We sent you an email

You will receive an email shortly with instructions that describe how to activate your account.

You may now close this web browser window or the tab associated with this web page.

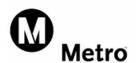

#### Activate your Account

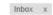

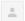

RideMatch.info No Reply <noreply@ridematch.info>

# **Ride**Match

Thank you for registering with our ridematching service and for exploring your commuting choices for getting to work. By sharing the ride, you spend less on gas, save the environment, and have more money for other things!

Your account has been set so that you may choose a new password. This may be because your account is new, the email address on your account has changed, or because you asked a staff person reset your password. You may activate your account and/or set a new password at the following web page:

Activate my Account and Set my Password

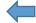

When you go to the page above, you will be asked to confirm your email address. Once you do so, you will receive further instructions.

Thanks again!

If you no longer wish to receive emails from this service, you may unsubscribe here.

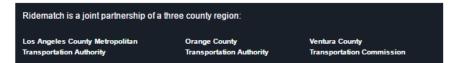

Enter the password twice to complete the registration.

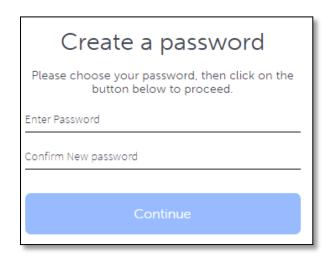

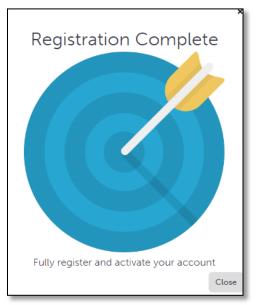

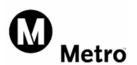

### **Select Commute Preference**

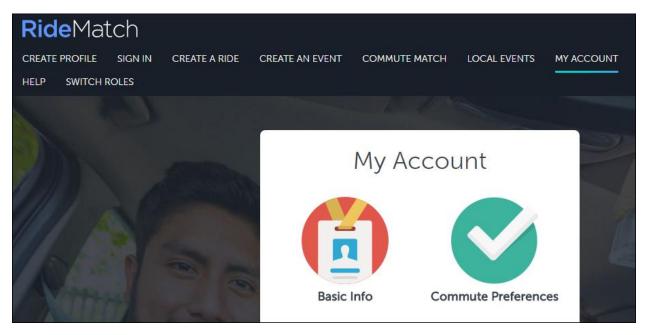

### Enter your home location.

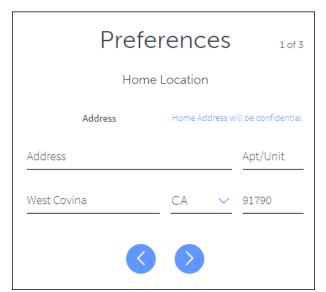

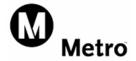

Enter your Employer name and address

| Preferences 2 of 3                |
|-----------------------------------|
| Work Location                     |
| Address                           |
| Metro Demo One                    |
| One Gateway Plaza                 |
| Los Angeles CA V 90012            |
| Work Start Time  6 ∨ 30 ∨ AM ∨    |
| Work End Time  3 V 00 V PM V      |
| I'm interested in                 |
| Carpool Vanpool Park & Ride       |
| Transit Sike Partners EV Charging |
|                                   |

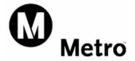

1) If you are already registered, then simply log in using your username and password

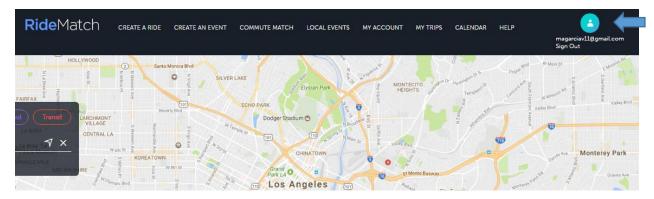

2) Go to Calendar and simply click and drag your commute mode over to the calendar during Rideshare Week or every month.

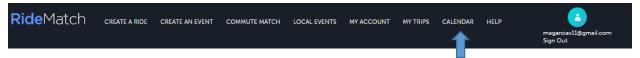

You can start tracking now and continue to do even after Rideshare Week! If you do, you'll be entered into the new Metro Rewards program that will qualify you for more awards and drawings each month!

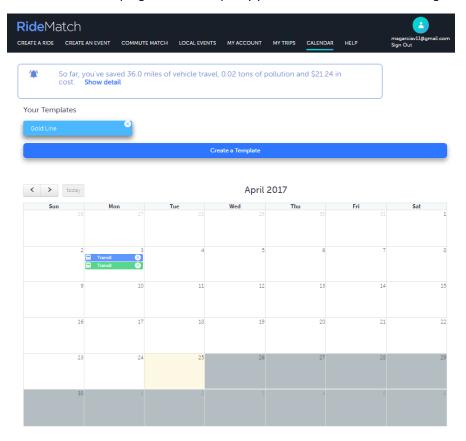

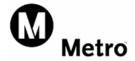

### Report a Trip

Reporting a trip is simple. Just click or touch the date and the following 'widget' appears:

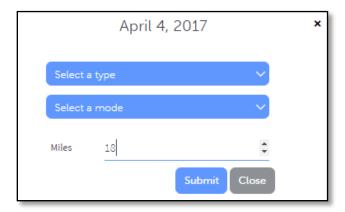

Under "create a trip record" select...

- 1. Select a trip type such as round trip (to work), one-time trip, etc.
- 2. Select a mode (the means by which you traveled) such as carpool, transit, etc.
- 3. Confirm the trip distance.

Once you 'submit' your trip is entered on the calendar.

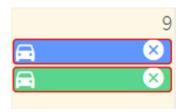

At any time you can review the trips you reported by touching or clicking on them. As you do so, you'll see a summary of the info about the trip you selected.

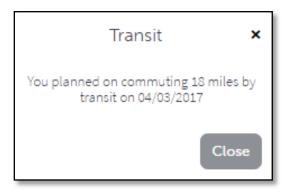

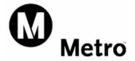

#### **Create a Template**

Does your regular commute involve more than one mode? Perhaps you might be driving alone, then picking up a carpool partner and driving to a train station. From there you are taking the train to work.

You could separately enter each of the drive alone, carpool and transit trips, but this will get tedious if you do it every day. To help with this, create a trip template that stores all of these details in one simple entry.

First, touch or click 'create a template.'

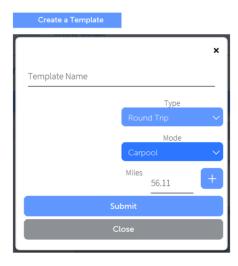

- 1. Give your template a name, such as 'carpool to train'
- 2. For each part of your commute, select the type, mode and distance. For example, if your first part is 3 miles of driving alone, select "round trip", "drive alone", and "3 miles", then click the "plus". This will add in the drive alone part.
- 3. Repeat this for the carpool part, and then the transit part, indicating the mileage for each mode.
- 4. Once you've done so, you will have a template liking like the one below.

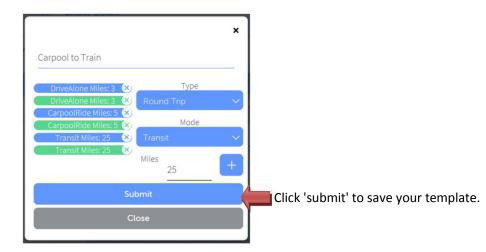

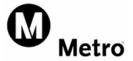

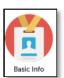

#### **Basic Information**

On this screen you will be able to see your Basic information (email address, phone number and the contact method.)

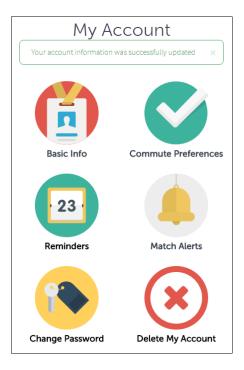

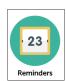

### Reminders

Commute Report Reminders are emails or text messages sent to you with a reminder to report your commute. You select the days and times you would like to receive reminders.

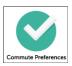

#### **Commute Preferences**

Enter your Home Location, Work start and end time, Travel mode interest and select your matching preferences.

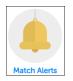

#### **Match Alerts**

With new match alerts, you'll receive a text message or an email whenever new carpool or vanpool matches are found for your commute.

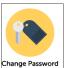

### **Change Password**

Change your password by entering your current password and creating a new one.

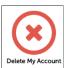

Delete My Account - When selecting to delete your account you will be ask if you are sure you want to delete your profile.

Please let us know if you have any questions by calling us at 213.922.2811 or Sharedmobility@metro.net.

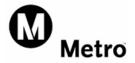